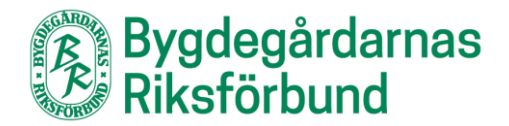

## **Manual för distrikten att ta ut listor på föreningsfunktionärer**

- 1. Gå till www.bygdegardarna.se/foreningsarbete/distrikten/arsrapportering-ochadresslistor
- 2. Välj länken som heter **Skapa adresslistor med rapportgeneratorn**
- 3. Skriv in era inloggningsuppgifter
- 4. Välj de föreningar ni vill ha uppgifter om genom att sätta i ett kryss i rutan
- 5. Gör samma sak med vilken/vilka funktionärsroller ni vill ha med
- 6. Nu kan ni välja om ni vill sortera listan efter antingen Roll eller Förening
- 7. Fyll i den e-postadress (uppe till höger) ni vill att listan ska skickas till och tryck på knappen Skicka rapport
- 8. När du tryckt på ovanstående knapp så ploppar en lista upp med tre olika filalternativ, välj den du vill ha och tryck sänd
- 9. Tryck på ok-knappen i de två fönster som nu kommer upp efter varandra, detta är endast en konfirmation att man vill exportera filen samt att den har skickats.
- 10. Nu är det klart, antingen fortsätter du att göra fler listor eller så klickar du på **Logga ut** som finns högst upp till vänster